## PRÁCTICA GUIADA SMART NOTEBOOK

1.- Accede a la web de Smart para descargar el software de instalación:

http://www2.smarttech.com/st/en-US/Support/Downloads/SBS/NBSv10WinEval.htm

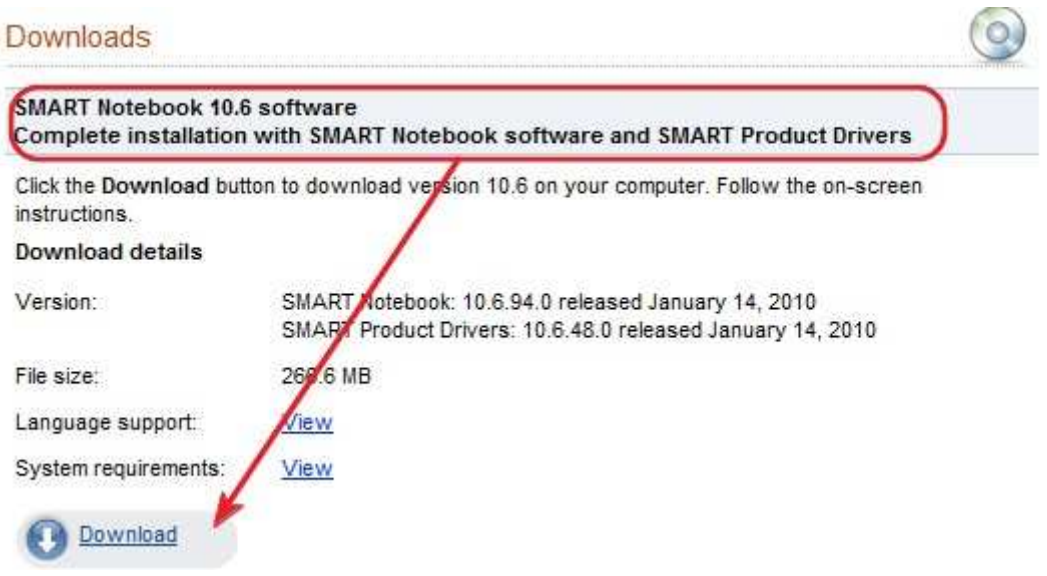

2.- Rellena los datos que se piden, acepta las condiciones y pulsa **"Start download".**

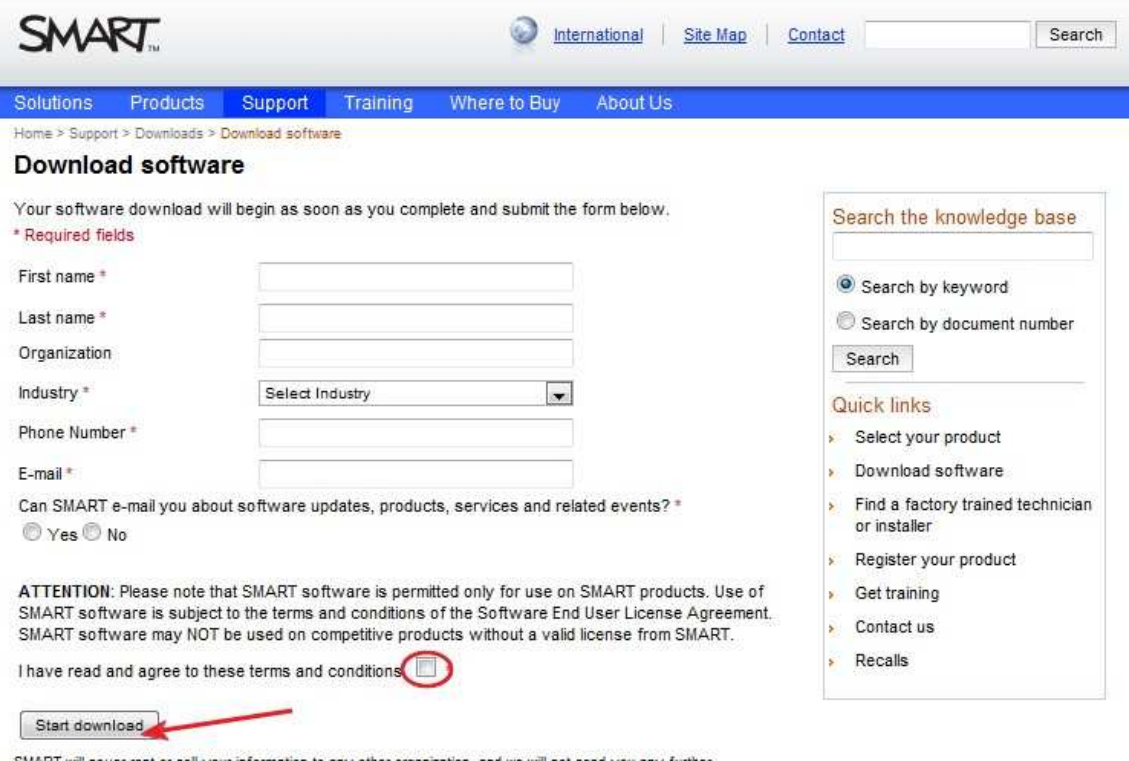

SMART will never rent or sell your information to any other organization, and we will not send you any further<br>correspondence without your prior consent. Read our entire privacy policy.

3.- Cuando se haya descargado, ejecuta el archivo para su instalación.

## La clave de instalación es: **NB-AEBSC-CSA2A-MZGRS-XAAAH**

4.- Una vez que haya finalizado el proceso, pulsa el icono de Smart que se ha añadido a tu escritorio.

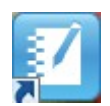

5.- **Coge el lápiz** y escribe "**curso**". Si estás conectado/a a una pizarra Smart, pulsa con el puntero encima del objeto y en el menú, elige reconocer "curso" para que el objeto se convierta en texto. Si no estás conectado/a, no tienes disponible esta opción.

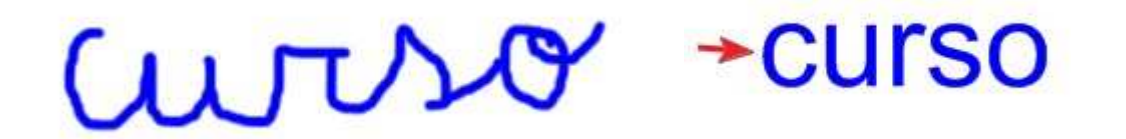

6.- Activa la herramienta línea y dibuja dos rectas paralelas y una perpendicular a

éstas. Después selecciónalas con el puntero, ve a propiedades y y cámbialas el color y el grosor. Finalmente, selecciona todas y agrúpalas. Prueba cambiar su tamaño.

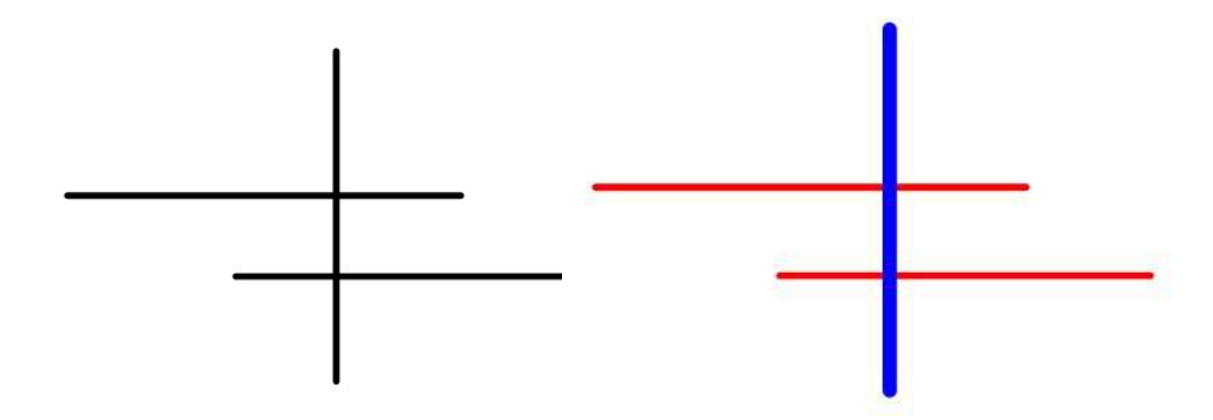

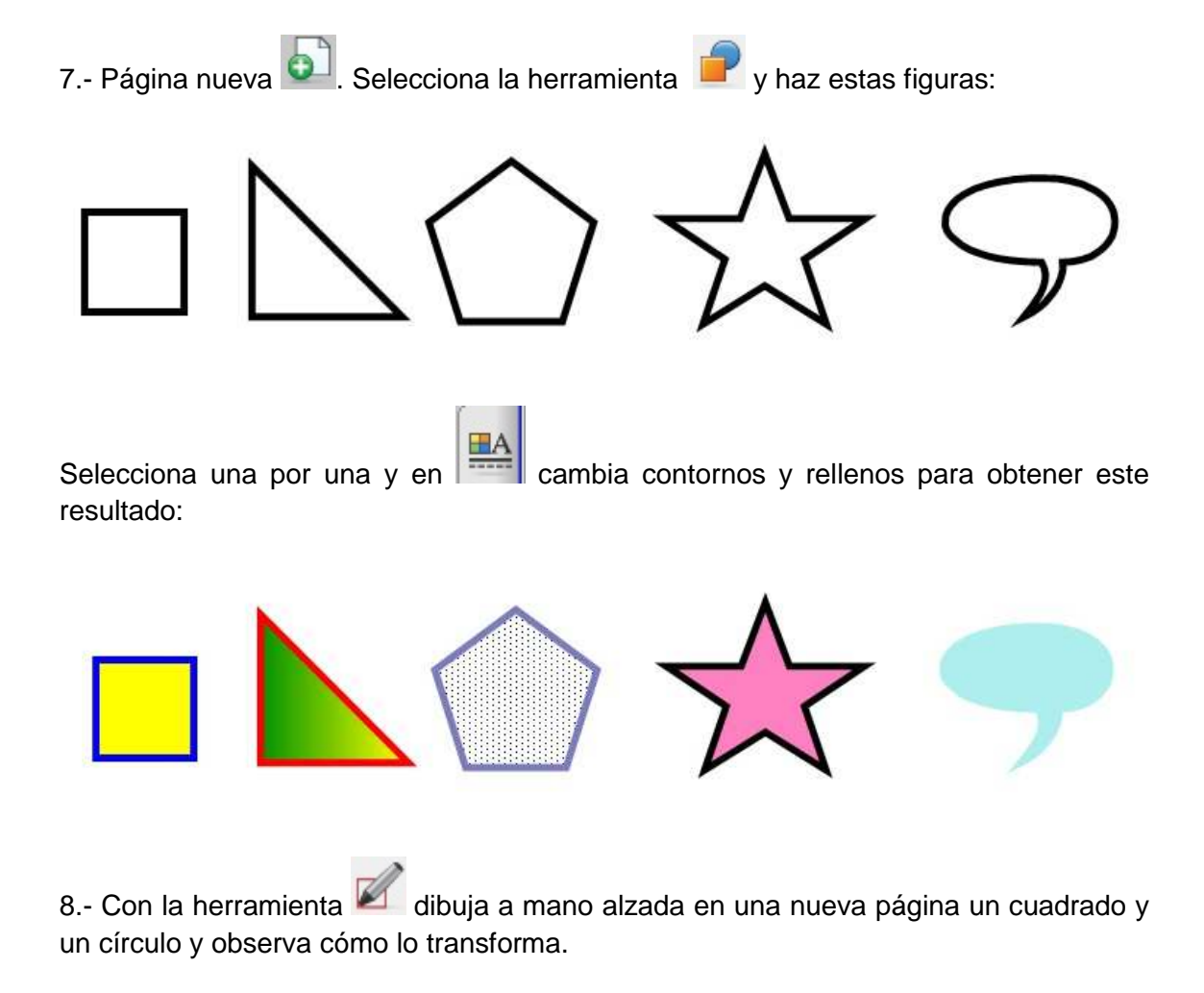

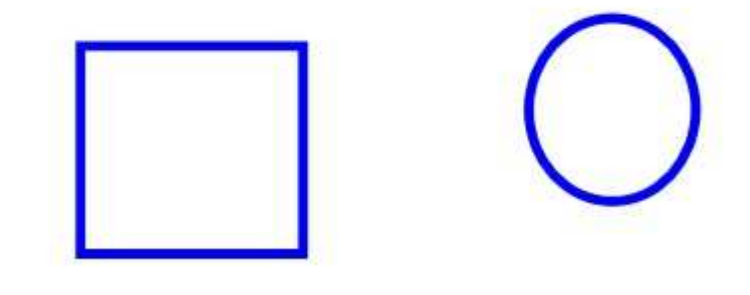

9.- Con la herramienta texto  $\overline{\mathbf{A}}$  escribe con letra Arial, tamaño 36, color negro: RED XXI. Después selecciónalo con el puntero, en el menú haz una copia y sobre ésta, haz doble clic para editarlo y cambia el tipo de letra para que sea **Mistral** y en **color verde**.

RED XXI RED XXI

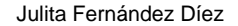

10.- Ve a la galería de imágenes -> **Muestra de galería** -> **Gente y cultura**.

**Arrastra el Coliseo romano**. Cambia su tamaño seleccionando la imagen con el puntero y arrastrando desde la diagonal.

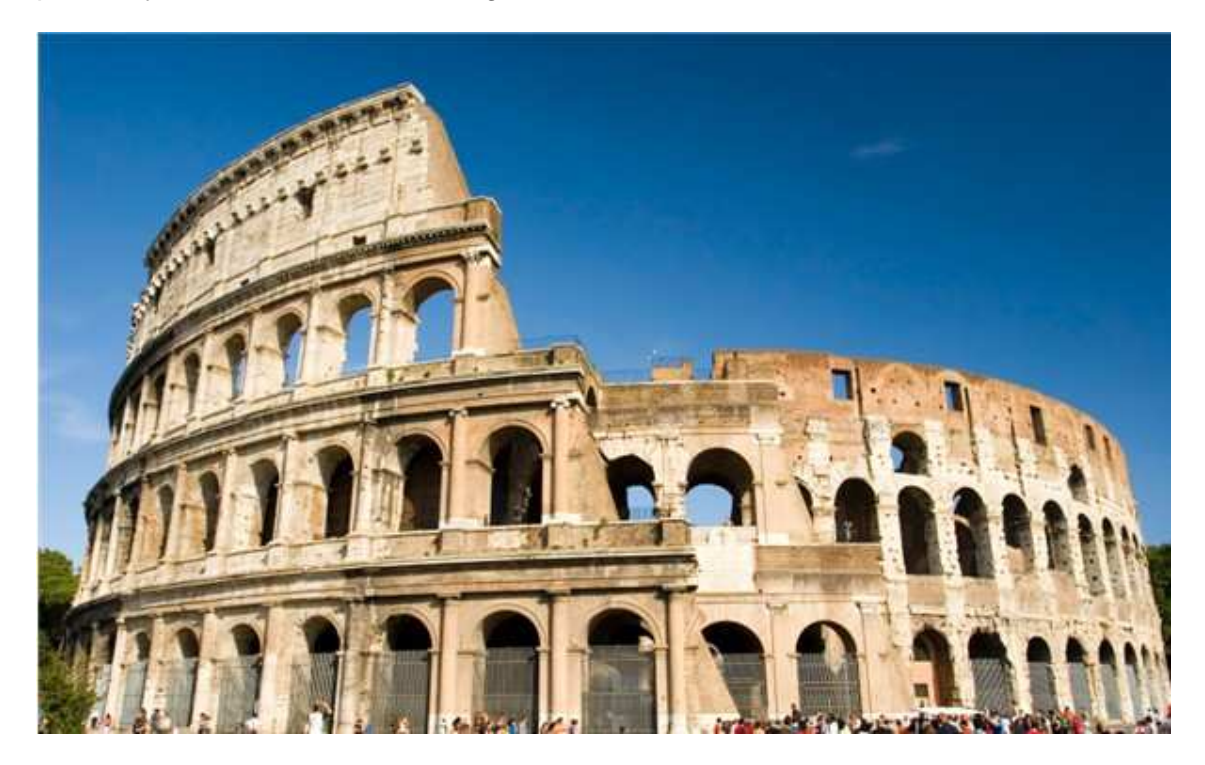

inserte en una página nueva.

11.- Activa la captura de pantalla **de i**, haz un recorte de área rectangular para que se

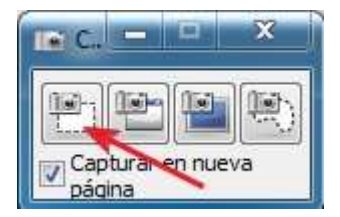

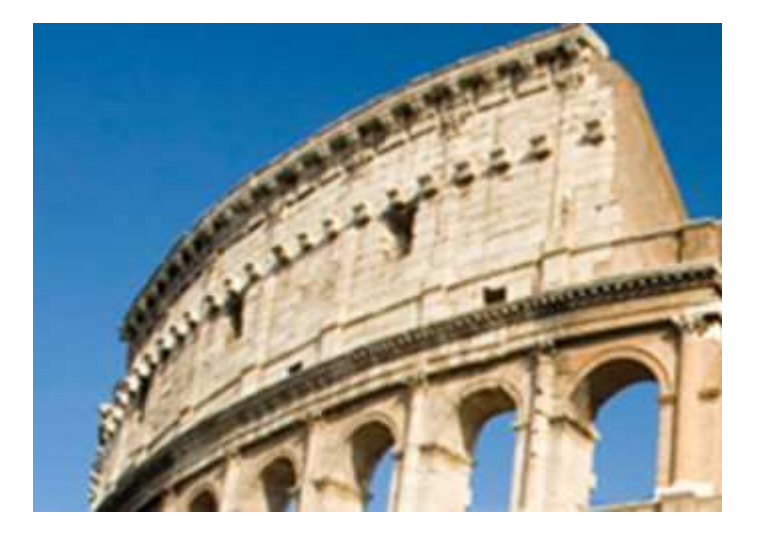

12.- Selecciona el recorte y haz un vínculo a esta web: http://es.wikipedia.org/wiki/Coliseo\_de\_Roma

13.- Ve al portal educativo de **Genmagic** y guarda en tu ordenador un archivo flash. Desde el menú **"Insertar"** elige **"Insertar Archivo Flash".**

14.- **Baja un vídeo de Youtube**. Éste es un ejemplo del ciclo del agua.

Inserta una imagen y haz que al pulsar en ella se reproduzca el vídeo.

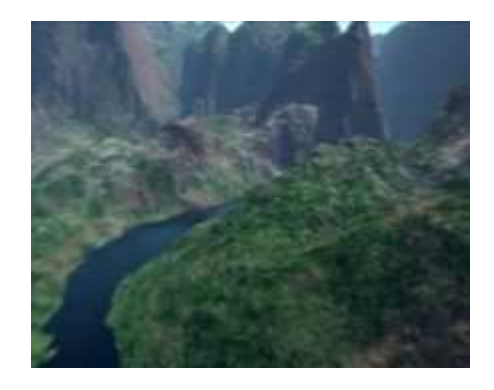

15.- Si tienes problemas para ver los vídeos flash, (extensión flv), **instala VLC Media Player.** Bájalo de esta dirección:

http://dl.dropbox.com/u/525612/CURSO%20PDI/vlc-esp.exe

jferna@ono.com

Julita Fernández Díez

CEIP Padre Manjón

**BURGOS**